## **ГИС ЖКХ ЭЛЕКТРОННОЕ СОБРАНИЕ СОБСТВЕННИКОВ**

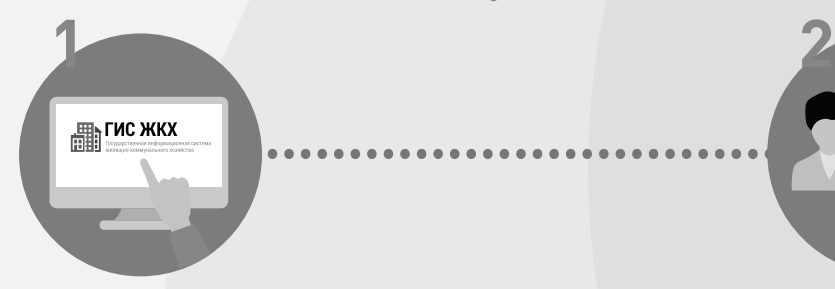

Войдите в личный кабинет пользователя на портале ГИС ЖКХ (гражданин должен являться собственником жилья в многоквартирном доме (МКД))

.....

**4**

Выберите необходимое голосование и проголосуйте по всем вопросам повестки общего собрания

**6**

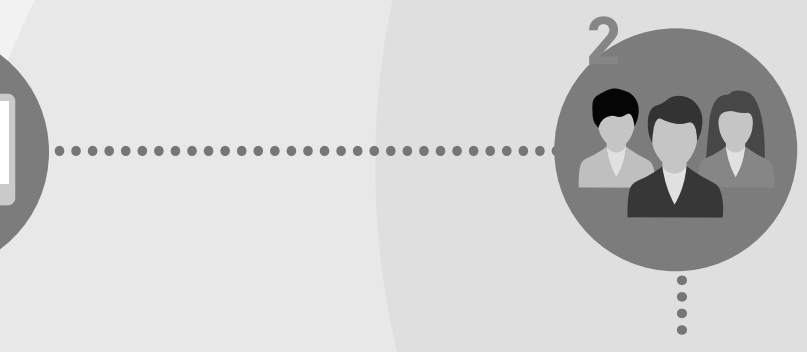

Перейдите на вкладку **«Голосование по дому»** Раздел голосований доступен в личном кабинете ГИС ЖКХ собственникам помещений в многоквартирном доме в случае, если право собственности зарегистрировано в Едином государственном реестре прав

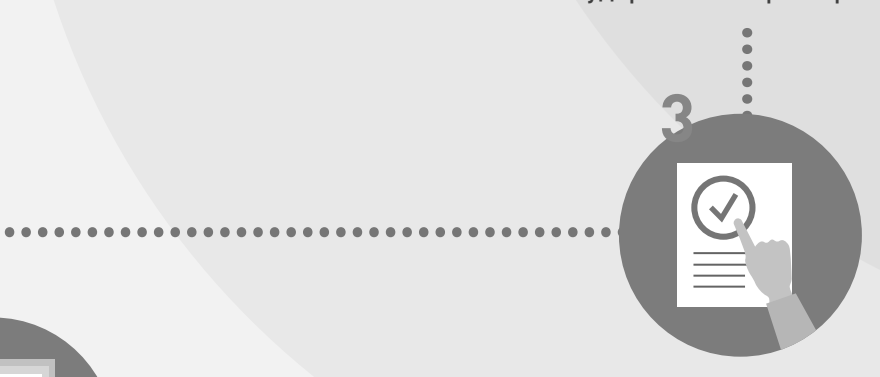

В поиске выберите статус **«Голосование идет»** и нажмите кнопку **«Найти»**

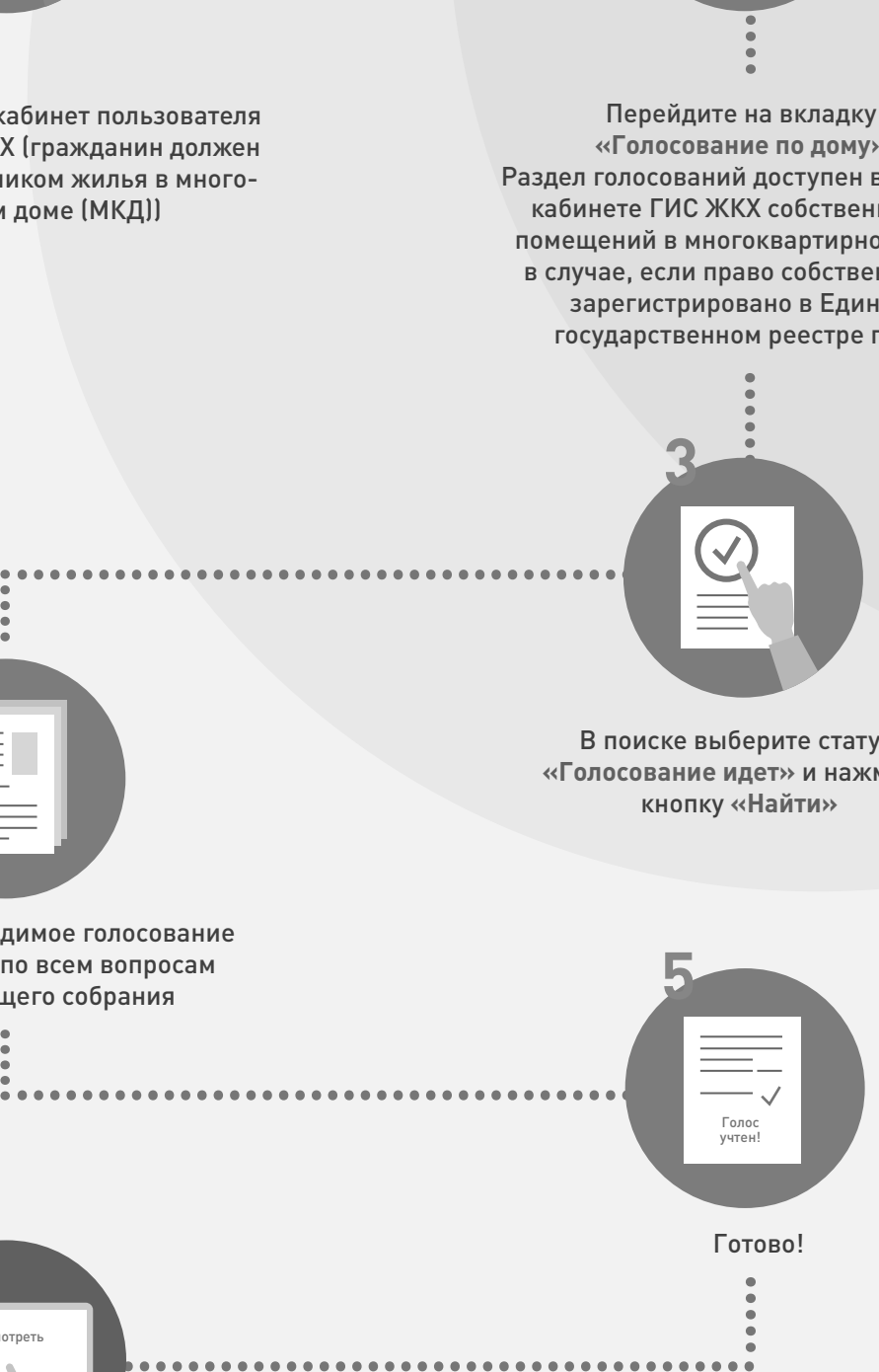

После окончания голосования для просмотра протокола нажмите на его наименование или выберите пункт выпадающего меню **«Посмотреть».** 

Посмотреть

Отображается страница просмотра протокола с общей информацией по нему и блоком с результатами голосования по вопросам повестки.

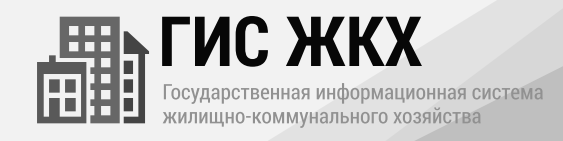